**FY21 Tutorial Supplement for Classroom Validation Requirements Model (CVRM) Online Review**

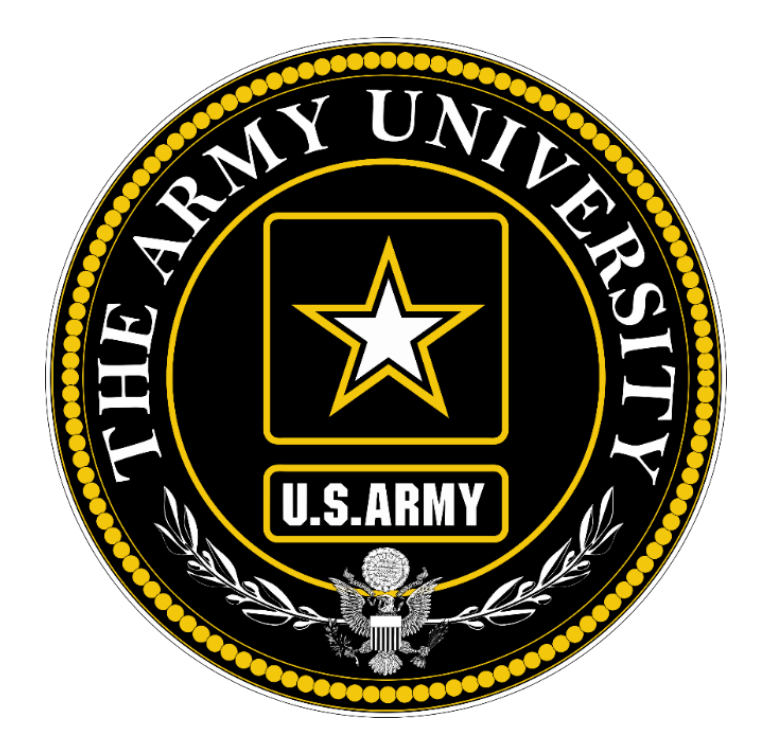

**DIRECTORATE FOR LEARNING SYSTEMS ENTERPRISE CLASSROOM PROGRAM January 2021**

## **Introduction**

The purpose of this supplemental tutorial is to provide instruction to view the individual enclave detail chart and tables in the ECP Repository as part of the Classroom Validation Requirements Model (CVRM) Missions Essential Requirements (MER) discussion. For FY21 only the Summary is provided in PowerPoint.

## **Logging into the Repository**

1. Using a browser on the Army network, navigate to https://ecp.army.mil

2. When you arrive to the EAMS-A CAC Login, select login and enter the ECP Repository. Click "OK" on the entry page.

3. If you do not have an ECP Repository account, EAMS-A directs you to an account request page. Change any incorrect pre-populated data. Provide the reason for access authorization (Classroom Validation Requirements Model) and what School/Center/Site you need access to.

4. If you already have an ECP Repository account, you will see your dashboard.

# **Navigate to CVRM Results**

- 1. There are two ways to get to the CVRM Results.
	- a. From the CVRM page there is a new link at the bottom of the list titles "Report of CVRM Results"

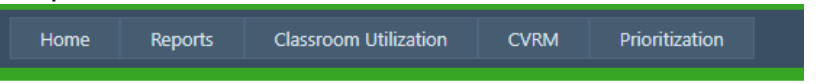

#### **Course-Enclave**

Course-Enclave Summary - Summary of Course-Enclave entry. Course-Enclave Report - Report of Course-Enclave.

Course-Enclave Entry - Enter Course-Enclave data.

#### **Classroom-Enclave**

Classroom-Enclave Summary - Summary of Classroom-Enclave entry. Classroom-Enclave Report - Report of Classroom-Enclave. Classroom-Enclave Entry - Enter Classroom-Enclave data.

#### **CVRM Results**

**Report of CVRM Results** 

b. Alternately at the bottom of the CVRM Drop down menu you can select "CVRM Results"

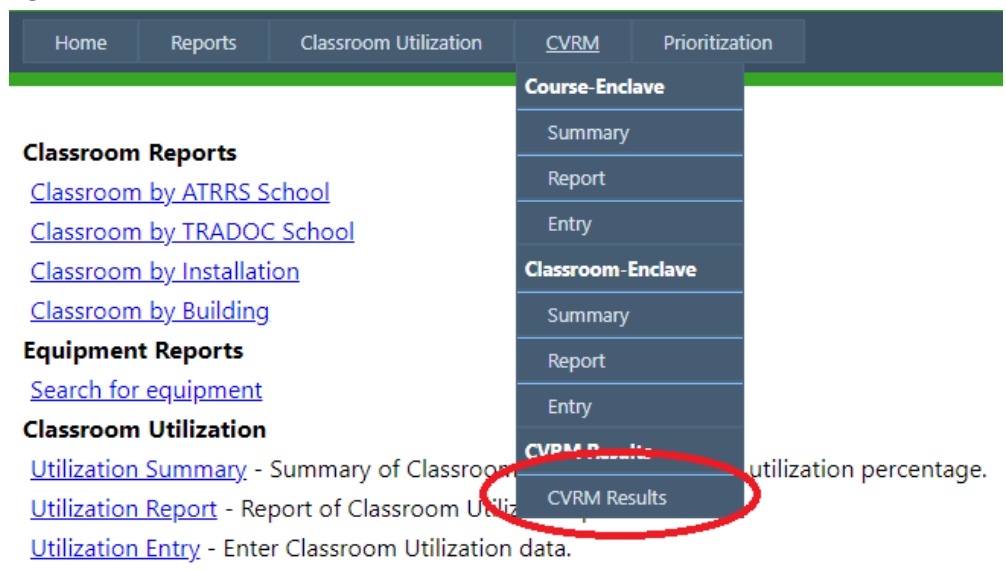

2. Next select FY21 and click the "Get Results" button.

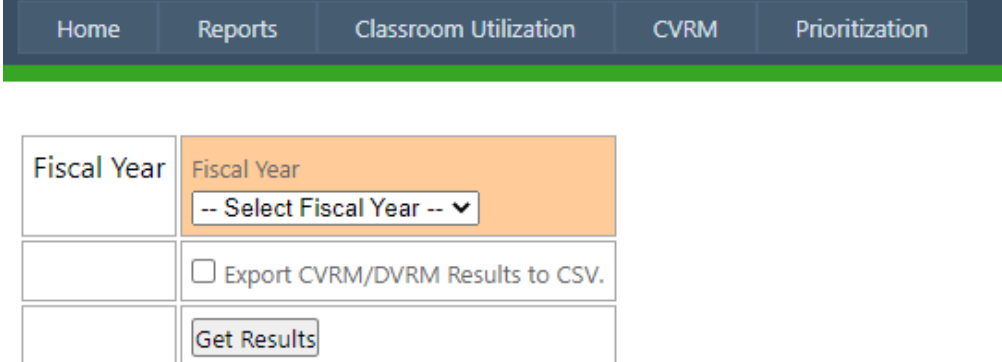

0 enclaves visible.

## 3. This will generate the results table for all enclaves your role permits.

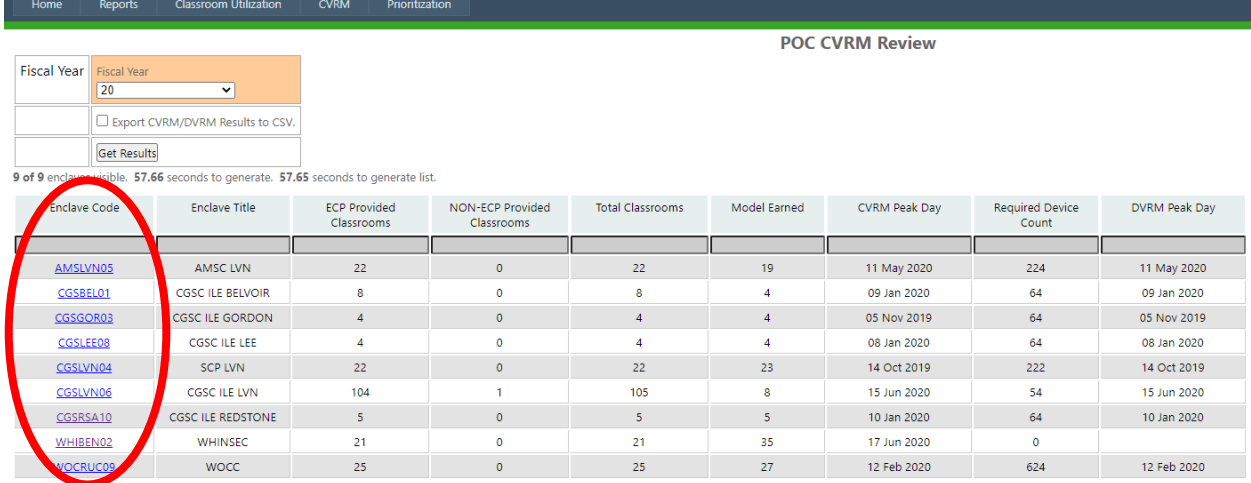

4. The Enclave code for each entry is a link/button that takes you to the details for that specific enclave.

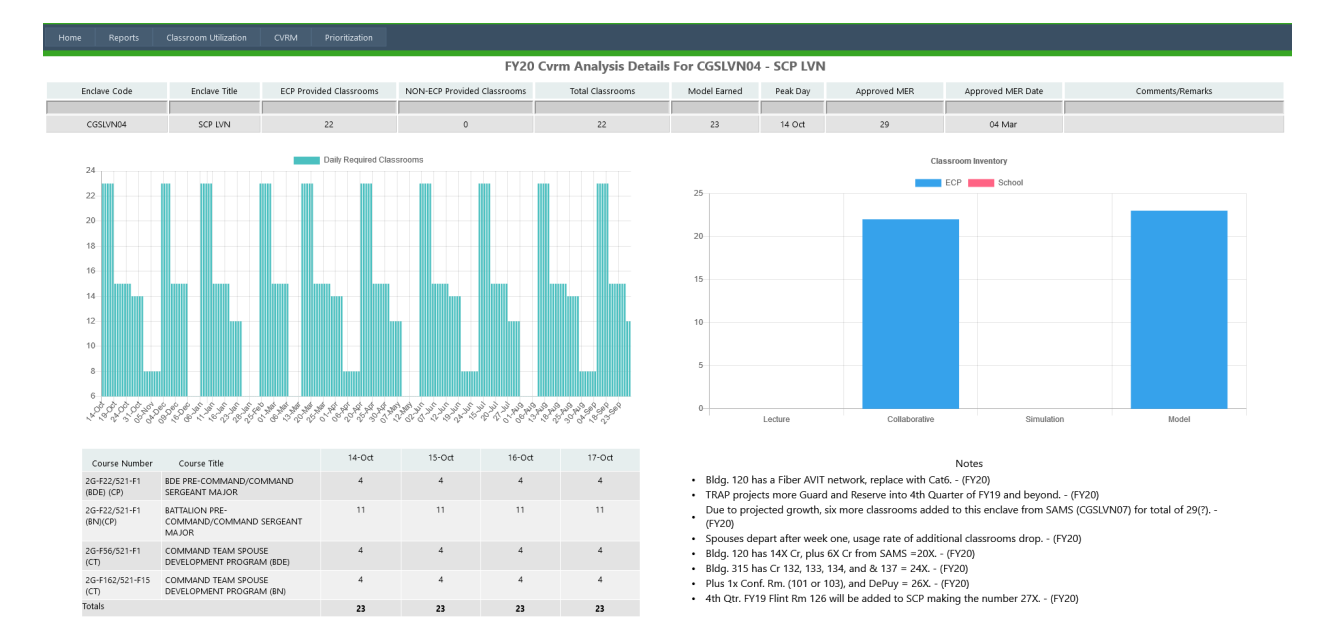

5. This page has all of the classroom information that has been included on the slides in the past, including the notes from last year's CVRM for reference.

NOTE: The Results Table at #3 (above) allows users to expert results to a .csv file; whereas, the Enclave results at #4 does NOT allow users to expert results to a .csv file.